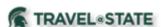

# **How to Add Approvers to the Approval Flow**

When creating a Travel Request in MSU's Concur system, Michigan State University employees can add Approvers to the Approval Flow.

1. Start at the **Concur Homepage**, select **Home** > **Requests**.

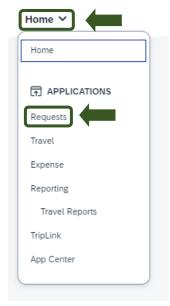

Exhibit 1

2. On the Manage Requests screen, select the Request you would like to add an Approver to.

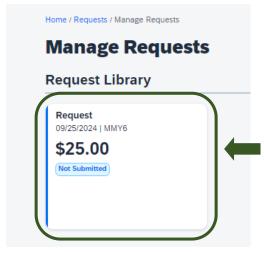

Exhibit 2

3. On the Request screen, select the **Request Details** dropdown menu >**Request Timeline**.

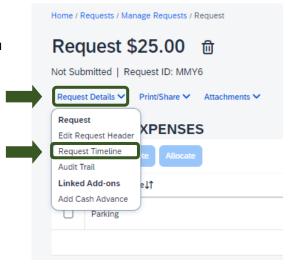

Exhibit 3

UI REV 3: 4/24 1

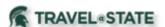

## **How to Add Approvers to the Approval Flow**

4. Once you are on the Request Timeline page, select **Edit**.

### **Approval Flow**

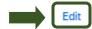

Exhibit 4

5. On the Edit Approval Flow screen, select **Add Step** in the Approval Flow where you would like to add an Approver.

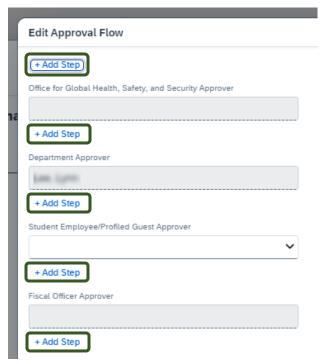

Exhibit 5

6. In the **User-Added Approver** field, enter the name of the Approver you want to be added into the Approval Flow >Select the Approvers Name from the dropdown menu

>Save.

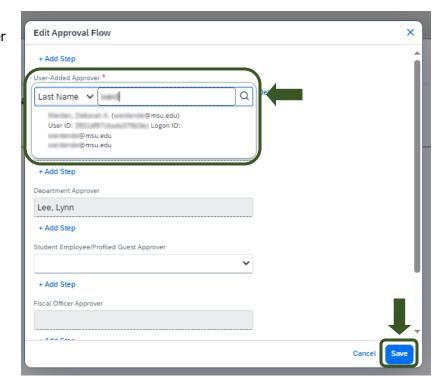

Exhibit 6

UI REV 3: 4/24 2

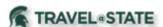

# **How to Add Approvers to the Approval Flow**

7. The added Approver is now visible in the Approval Flow.

#### **Approval Flow**

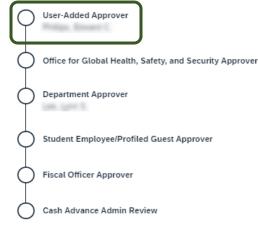

Exhibit 7

8. If your department or business unit requires a comment when adding an approver, select **Add Comment** and enter the department or unit required information >**Save**.

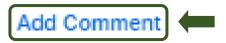

Exhibit 8

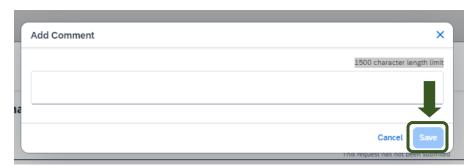

Exhibit 9

9. You will now see your comment that you added >**Close**.

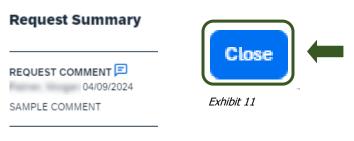

Exhibit 10

10. Once your request is completed, select **Submit Request**. Your Request will now route the Approvers in the Approval Flow.

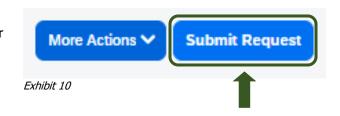

UI REV 3: 4/24 3